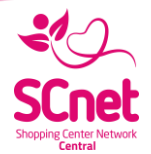

# SCnet Eladói Applikáció

Felhasználói kézikönyv

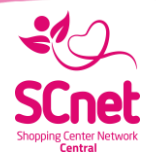

## <span id="page-1-0"></span>1 Tartalomjegyzék

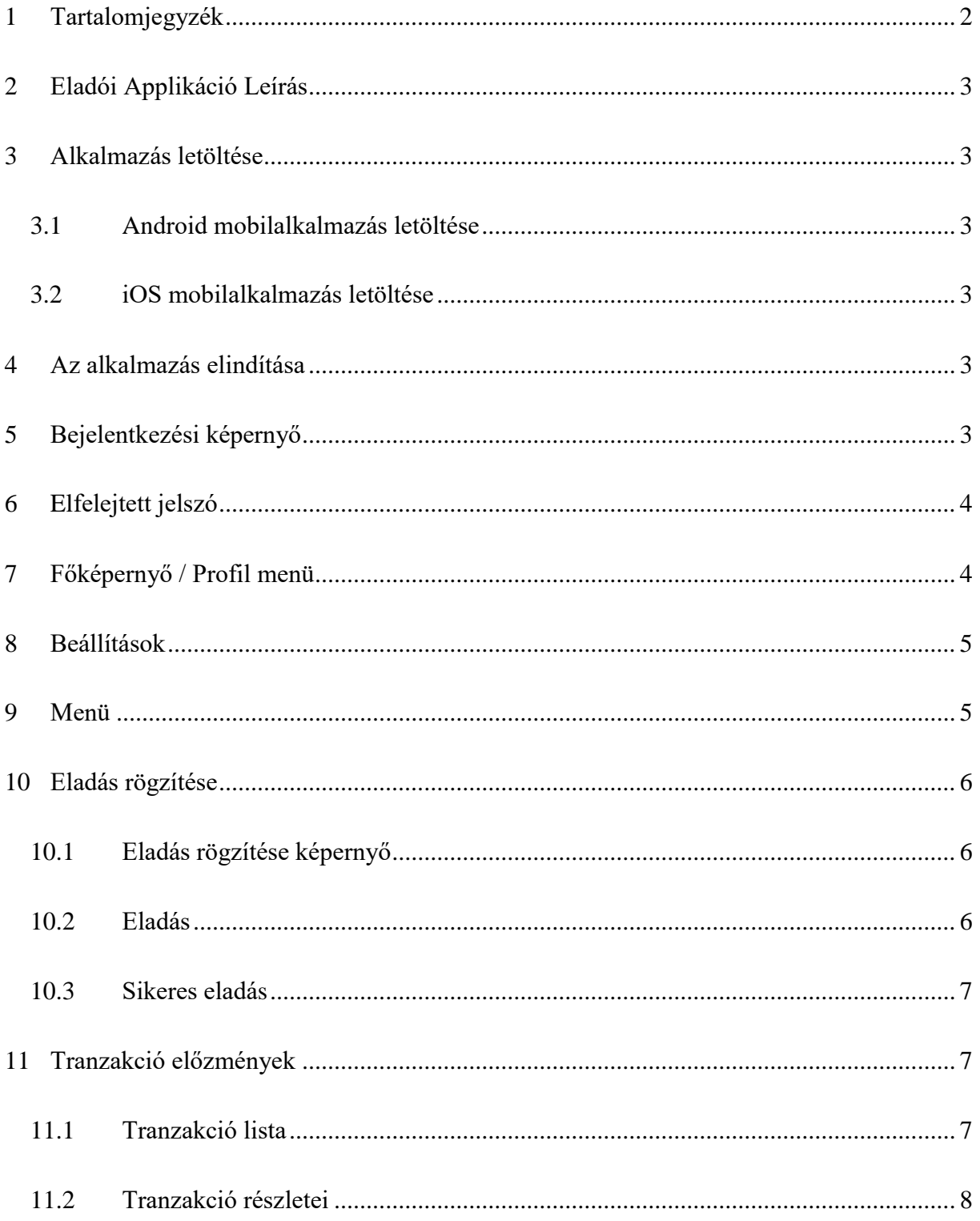

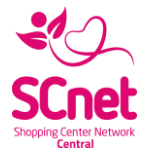

## <span id="page-2-0"></span>2 Eladói Applikáció Leírás

Jelen kézikönyv az SCnet Termékpartneri alkalmazás használatát szeretné megkönnyíteni. A dokumentáció az SCnet azon partnereinek készült, akik mint Termékpartnerek csatlakoztak a rendszerünkbe. A rendszer mind iOS mind Android platformra elkészült.

## <span id="page-2-1"></span>3 Alkalmazás letöltése

Az alkalmazások a platformnak megfelelő hivatalos store-okból letölthetők.

<span id="page-2-2"></span>3.1 Android mobilalkalmazás letöltése

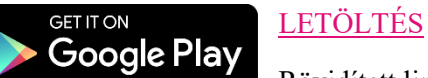

Rövidített link: http://bit.ly/2sdSAR4

<span id="page-2-3"></span>3.2 iOS mobilalkalmazás letöltése

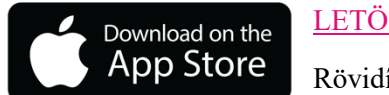

[LETÖLTÉS](https://itunes.apple.com/hu/app/scnet-tp/id1309032071?l=hu&mt=8)

Rövidített link: https://apple.co/2EsmXIh

## <span id="page-2-4"></span>4 Az alkalmazás elindítása

Az alkalmazást ezzel az ikonnal tudjuk elindítani az adott mobil platformnak megfelelő módon. Az első elindításkor egy rövid, képes bemutató jelenik meg a program használatáról.

## <span id="page-2-5"></span>5 Bejelentkezési képernyő

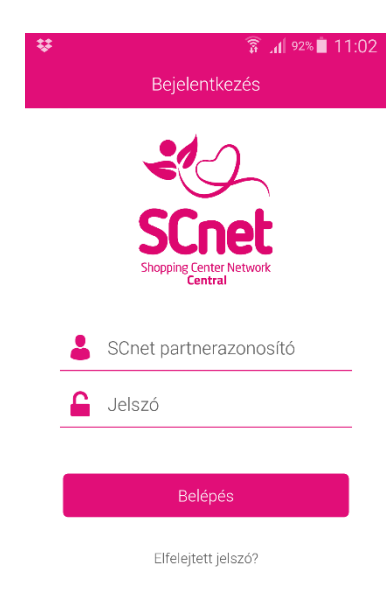

#### Bejelentkezés folyamata:

1. SCnet partnerazonosító: ide kérjük írja be SCnet partnerazonosítóját, melyet Termékpartneri szerződésének jobb felső sarkában talál. (3-4 jegyű szám)

2. Jelszó: Amennyiben még nem használta az Applikációt kérjük bökjön az Elfelejtett jelszóra és adja meg SCnet partnerazonosítóját, majd bökjön a jelszó küldése gombra. Rendszerünk a szerződéskötéskor megadott kapcsolattartó email címére küld egy aktiválandó jelszót, melyet az emailben található linkre kattintva tud beaktiválni és utána ezzel a jelszóval fog tudni belépni az applikációba. A jelszó az alkalmazásban megváltoztatható, Lásd 8. fejezet: [Beállítások](#page-4-0)

3. Belépni a jelszó alatt található "Belépés" gombbal lehet.

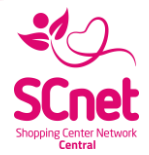

## <span id="page-3-0"></span>6 Elfelejtett jelszó

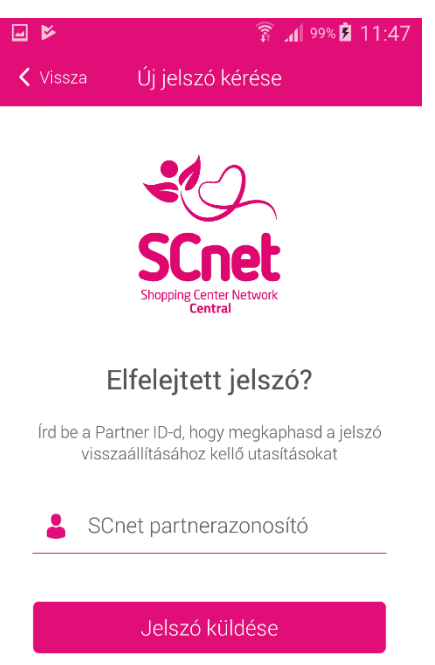

Amennyiben nem sikerül a belépés, elfelejtettük a jelszavunkat, úgy a rendszerben lehetőség van új jelszó beállítására.

#### Új jelszó kérése:

- 1. Bökjünk a bejelentkezési képernyő "Elfelejtett jelszó" linkjére
- 2. Írjuk be az SCnettől kapott partnerazonosítót
- 3. Nyomjuk meg a "Jelszó küldése" gombot
- 4. Az email címünkre fog érkezni egy levél a további teendőkről

## <span id="page-3-1"></span>7 Főképernyő / Profil menü

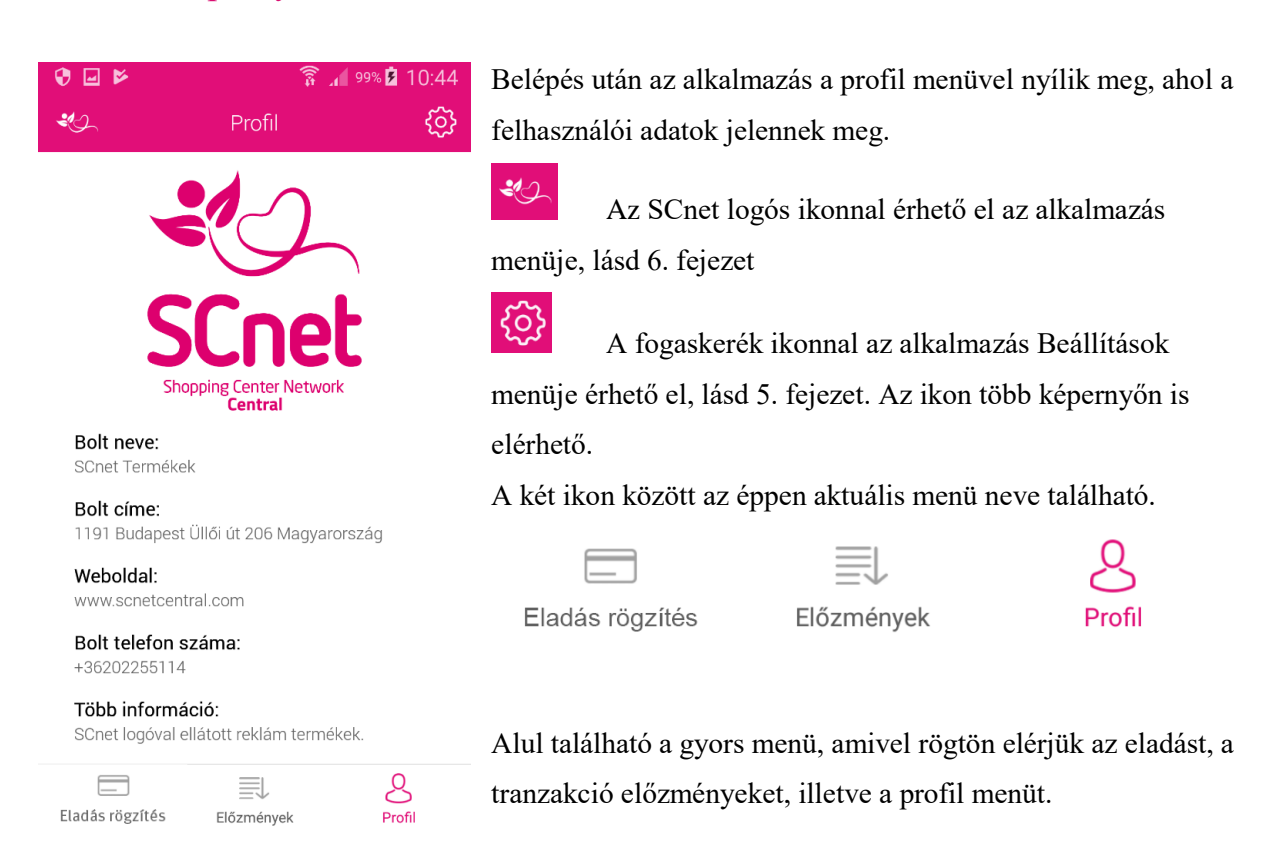

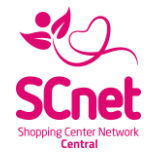

## <span id="page-4-0"></span>8 Beállítások

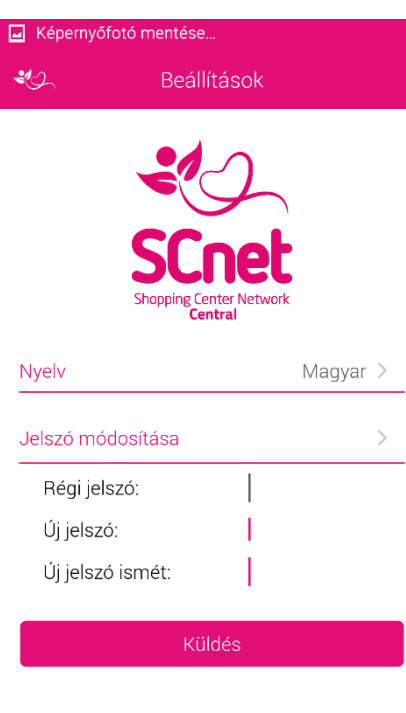

言

Előzmények

 $\sum_{\text{Profit}}$ 

#### Nyelv:

Az alkalmazás nyelvének beállítására van lehetőség, egyelőre az angol és a magyar nyelv elérhető. Érintésre legördül a menü és a kívánt nyelv kiválasztható.

#### Jelszó módosítás folyamata:

- 1. A jelszó módosításához meg kell adni a régi jelszót.
- 2. Az új jelszót megadása (minimum 8 karakter)

3. Új jelszó ismét mezőbe újból be kell írni a választott jelszót, hogy kivédhessük annak elgépelését.

4. Az új jelszót a "Küldés" gombbal menthetjük el.

Ha az újonnan megadott két jelszó mező nem egyezik, akkor erre a rendszer figyelmeztet, illetve akkor is hibaüzenetet kapunk, ha nem megfelelő a megadott régi jelszó.

## <span id="page-4-1"></span>9 Menü

 $\equiv$ 

Eladás rögzítés

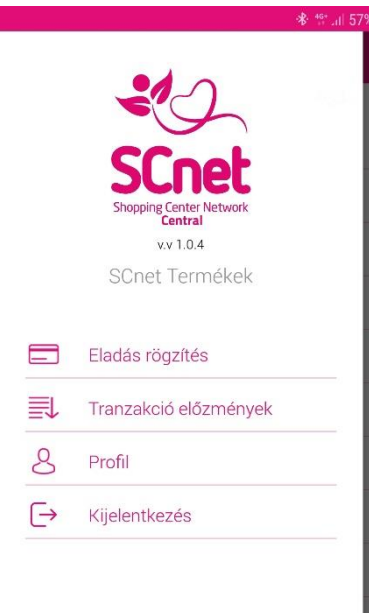

Az SCnet logó alatt a program verziószáma található, később, az esetleges frissítéseknél lehet ellenőrizni, hogy biztosan a jó programverzió van e telepítve a készülékre. A programverzió alatt található a Bolt neve.

Menüpontok:

- Eladás rögzítés (lásd 10. fejezet [Eladás \)](#page-5-0)
- Tranzakció előzmények (lásd 11. fejezet [Tranzakció](#page-6-1)  [előzmények\)](#page-6-1)
- Profil (lásd 7. fejezet [Főképernyő / Profil menü\)](#page-3-1)
- Kijelentkezés

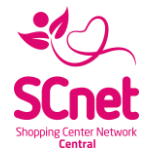

## <span id="page-5-0"></span>10 Eladás rögzítése

#### <span id="page-5-1"></span>10.1 Eladás rögzítése képernyő

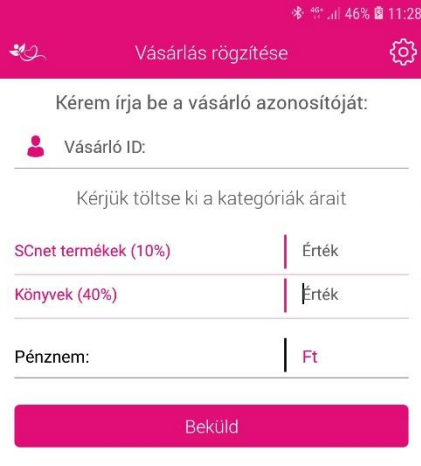

<span id="page-5-2"></span>Ebben a menüben tudjuk rögzíteni az eladást. A lap tetején kell megadnunk a Törzsvásárló ID számát. Alatta láthatóak azok a kategóriák, amik az SCnetes Termékpartneri szerződésben szerepelnek. Mögöttük található a kedvezmények mértéke százalékban. Ezt követően található a tranzakció pénzneme. A tranzakció a "Beküldés" gombbal indítható. Eladás

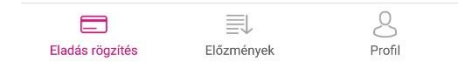

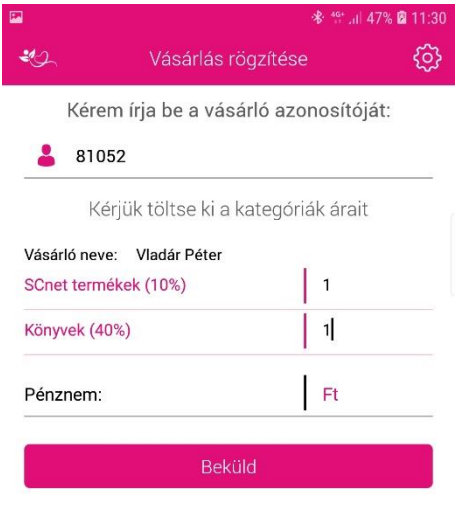

- 1. Adjuk meg a vásárló valós ID számát. Hitelességét a vásárló nevével ellenőrizhetjük alább.
- 2. Töltsük ki az árakat az értékesíteni kívánt termékkategóriánál
- 3. Beküldés" gombbal elkezdjük a tranzakciót

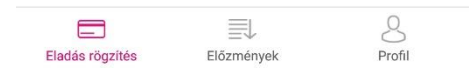

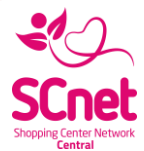

#### <span id="page-6-0"></span>10.2 Sikeres eladás

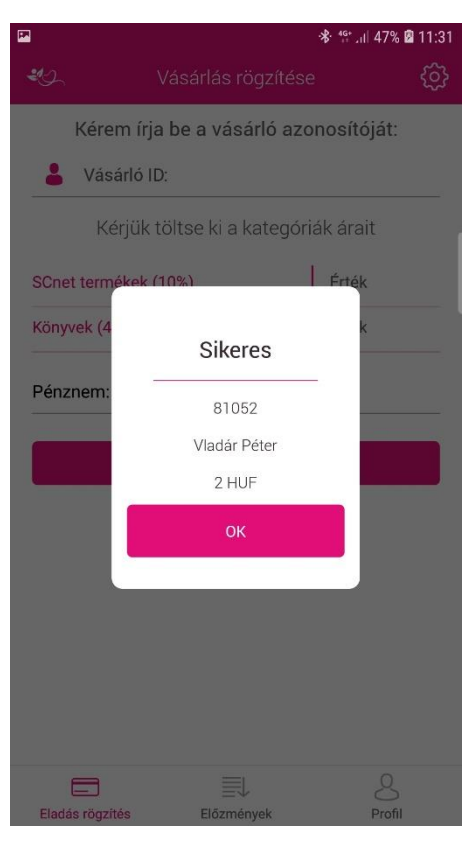

Sikeres eladásnál ez a kép fogad minket, a vásárló ID számával, nevével és a vásárlás összegével.

Amennyiben az előzőekben említett beküld gombra bökés után nem jelenik meg ez a képernyő a sikeres eladás rögzítés visszaigazolásaként, kérjük indítsa újra az alkalmazást és az előzményes menüben ellenőrizze, hogy sikeres volt-e az eladás rögzítése, amennyiben az applikáció újraindítása után az előzményekben nem jelenik meg az eladás, kérjük rögzítse újból az eladást.

## <span id="page-6-1"></span>11 Tranzakció előzmények

#### <span id="page-6-2"></span>11.1 Tranzakció lista

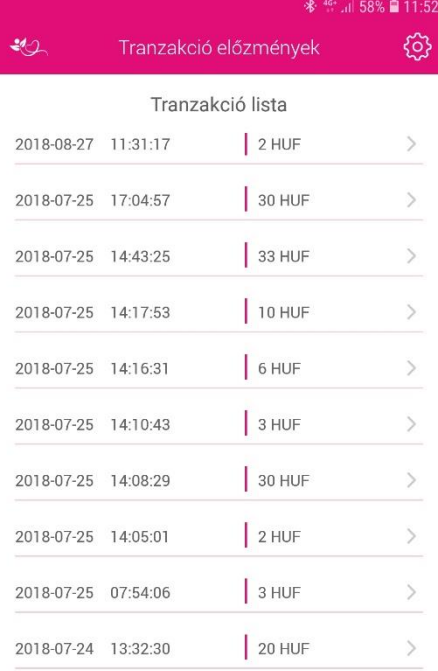

 $\sum_{\text{Profit}}$  $\qquad \qquad \qquad \qquad \qquad \qquad \qquad \qquad \qquad$ 良 Fladás rögzítés Flőzmények

Ezen a képernyőn láthatóak a tranzakció előzmények, vagyis a vásárlások.

A Tranzakciós lista tételei időrendileg csökkenő sorrendben jelennek meg.

A képernyő alján található "Több tranzakció" gombbal még több tranzakciót listázhatunk ki.

A lista elemei tartalmazzák a tranzakció pontos dátumát és az összeget. A listában szereplő egyik sorra bökve az adott tranzakció részletes adatai láthatóak.

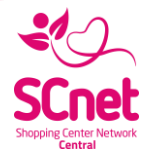

#### <span id="page-7-0"></span>11.2 Tranzakció részletei

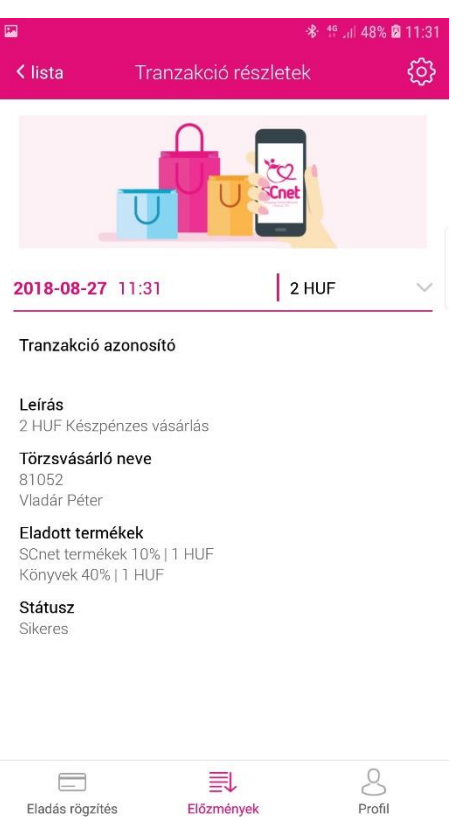

Előzmények

Eladás rögzítés

A tranzakció részleteinél szintén látszódik az ügylet pontos dátuma illetve összege.

#### Részletes adatok:

- a tranzakció azonosítója (csak bankkártyás vásárlás esetén),
- A tranzakció leírása
- a Törzsvásárló neve
- az eladott termékek kategóriánkkénti bontásban.
- Feltüntetve az összeget is, szintén termékkategóriánként
- illetve megjelenik a tranzakció státusza.